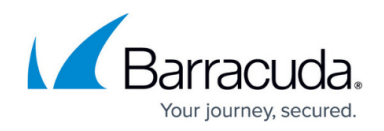

# **Declining Microsoft Patches**

#### <https://campus.barracuda.com/doc/90440239/>

When you decline a Microsoft patch, the patch will not be installed, and it will no longer appear in the list of updates.

- 1. In Service Center, click **Patch Management** > **Patch Approval**.
- 2. To filter the patch list to display the patches you want to see, click the **Advanced**
	- **Filtering** icon  $\begin{bmatrix} \mathbf{r} \end{bmatrix}$  and do any of the following:
		- Choose an option in **Products and Classifications**.
		- Choose an option in **Patch Supersedence**.
		- Choose an option in **Release Date**.
		- Type a patch name or part of a patch name in **Title Contains**.
		- Choose a patch status in **Status**.
		- Choose an approval status in **Approval**.
		- Choose a group in **Approval Group**.

You can combine these filters to focus the list of patches. For example, if you choose a group in **Approval Group** and the status of **Not Approved** in **Approval**, you see a list of patches that have not been approved for that **Approval Group**. Or, if you choose the group **All Computers** in **Approval Group** and the status **Needed** in **Approval**, you see all the patches that are needed for a certain approval group.

- 3. Click **Apply**.
- 4. Do one of the following:
	- To select one patch at a time, select the check box of each patch for which you want to change the default approval setting.
	- To select all patches, select the check box in the column header.

### 5. Click **Change Approvals**.

- 6. Do one of the following:
	- To decline the update for all computers, under **All Computers**, from the **Approval** list, select **Declined**.
	- To decline the update for a specific approval group, beside the Computer Group, click the link and select **Not Approved**.
- 7. Click **OK**.

#### **See Also**

- [Approving Microsoft Patches for Installation](http://campus.barracuda.com/doc/90440242/)
- **[Approving Microsoft Updates for Removal](http://campus.barracuda.com/doc/90440237/)**
- [Automatically Approving Microsoft Patches for an Approval Group](http://campus.barracuda.com/doc/90440234/)

## Barracuda Managed Workplace

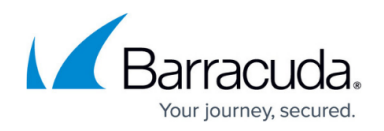

## **Figures**

1. advanced\_filtering.jpg

© Barracuda Networks Inc., 2021 The information contained within this document is confidential and proprietary to Barracuda Networks Inc. No portion of this document may be copied, distributed, publicized or used for other than internal documentary purposes without the written consent of an official representative of Barracuda Networks Inc. All specifications are subject to change without notice. Barracuda Networks Inc. assumes no responsibility for any inaccuracies in this document. Barracuda Networks Inc. reserves the right to change, modify, transfer, or otherwise revise this publication without notice.